## **4 CCStudio Setup**

### **CCStudio v3.3**

## **A.) Importing a Pre-defined Setup or Factory Board**

- 1. Run CCStudio Setup.
- 2. Find and select, **xds100 emulator,** from the "platform" pull down menu located at the top of the middle CCSetup window. (this will list only the **USB100** controller imports).
- 3. You can narrow down the import options between all supported DSP families by using the "device" pull down (i.e. select "F28xx" to list all TMS320F28xx device imports).
- 4. When you find your target, or an import that closely matches your target, highlight the entry and choose the option to "add it to your system".
- 5. If this import setup does not completely match your target, you can edit the properties manually, such as to add a GEL file specific to you H/W.
- 6. When finished, save the setup and start CCStudio.

## **B.) Using Create Board**

- 1. Run CCStudio Setup.
- 2. Select the "Create Board" tab and drag the **TI XDS100 USB Emulator Connection** to My System on the left. This will prompt you for a connection name. You can enter any string you want, but at a minimum, it typically includes the emulator name and target DSP or board name.
- 3. Now, highlight the new connection name you added under  $My System$ and add the available processor(s) shown in the middle window to match your hardware.
- 4. Save your setup and start CCS.

## **CCStudo v4.0**

Follow this link for more details on XDS100 setup using CCStudio v4:

http://tiexpressdsp.com/index.php/CCSv4.

# **QUICK START GUIDE**

## **Blackhawk™ USB100 JTAG Emulator (USB100)**

Installation Requirements

- PC or Notebook computer with at least one free USB v1.1 or v2.0 port.
- Windows® 2000/XP/Vista Operating Systems (32 or 64-bit versions).
- Texas Instruments Code Composer Studio Version 4 For CCStudio 3.3, Service Release 12<sup>t</sup> or later is required.

### **Inventory of Items Included**

- 1. Blackhawk **USB100** Emulator.
- 2. USB 2.0 Compliant Cable.
- 3. Warranty and Product Registration Cards.
- 4. Quick Start Guide.

## **Other Items Required**

- 1. Target Board System a selfpowered board with a TI DSP and compatible JTAG header connection conforming to IEEE 1149.1 Standard.
- 2. Copy of Code Composer Studio Version 3.3  $SR12^T$  or later.

#### IMPORTANTENVIRONMENTAL **CONSIDERATIONS**

This equipment is designed to be operated under the following environmental conditions:

Temperature between 0°C – 55°C. Relative Humidity of 20% - 70% non-condensing.

Operation of the unit outside of the above range may affect structual and mechanical integrity and cause permanent damage.

Caution is necessasry to minimize ESD (Electro-static Discharge) which can damage electronic components. Use in a controlled environment where ESD materials and practices are employed is highly recommended.

**†** CCStudio v3.3 SR12 is available for download from the TI web site via CCS update advisor or from this link: https://www-a.ti.com/downloads/sds\_support/CCSv3.3ServiceReleases.htm.

Blackhawk 123 Gaither Drive, Mt. Laurel, NJ 08054-1701 www.blackhawk-dsp.com

 $4$  123 Gaither Drive, Mt. Laurel, NJ 08054-1701 Blackhawk is a registered trademark of EWA Technologies, Inc. USB100-QS-01

## **1 Emulation Driver Installation**

#### **CCStudio v3.3 SR 12 or later**

For other CCS 3.3 versions see this link: http://tiexpressdsp.com/wiki/index.php?title=XDS100#XDS100\_Installation\_Instructions

The **USB100** Emulator emulation drivers that are needed by Windows and CCStudio for operation, are packaged with CCStudio SR12. SR12 can be obtained using one of the following two methods.

- 1. Use the CCStudio Update Advisor, Check for Updates feature.
- 2. Use this link (*requires a my.TI login*):

https://www-a.ti.com/downloads/sds\_support/CCSv3.3ServiceReleases.htm

## **CCStudio v4**

Drivers are installed as part of CCStudio v4. For more information on CCStudio v4, please see following link:

http://tiexpressdsp.com/index.php/CCSv4

## **2 Hardware Installation**

#### **W A R N I N G**

**Be careful to connect interface connector with the correct orientation. Pin 1 on the interface cable should match Pin 1 on the DSP system connector. The JTAG cable assembly features a "keyed" connector to minimize the chance of error.** 

**Do not force connector into position. Forcing them may damage the connector or the interconnected boards and systems.** 

- 1. Attach the USB cable to an available USB port on the PC.
- 2. Then attach the other end of the USB cable (Female-A connector) to the USB-A connector of the **USB100** Emulator (see Figure 1).
- 3. Follow the Plug and Play installation for the Windows device driver (see section 3 on USB PnP Installation for more information).
- 4. You can now attach the emulator's JTAG cable assembly (the 14-pin, 2x7 JTAG connector or the 20-pin 2x10 JTAG connector shown in figure 1) to the corresponding header on the target board. Make sure the target board is **not powered** when connecting!
- 5. Setup and start Code Composer Studio (see section 4 on CCStudio Setup).

## **USB PnP Installation 3**

### **Windows 2000/XP/Vista**

- 1. If not already connected, connect the USB cable to the computer and to the **USB100** emulator.
- 2. Follow the Windows "Found New Hardware" wizard prompts.
- 3. You can select the "automatic" option for locating drivers.
- 4. If the automatic option did not locate them, you can manually specify the location. *These files were installed to your system during Code Composer Service Pack 12 Installation—section 1. The typical location for these files is folder: C:\CCStudio\_v3.3\ftdi\bin.*
- 5. When completed, Windows Device Manager will show the device under the Universal Serial Bus controllers as TI XDS100 Channel A and TI XDS100 Channel B.
- 6. Now follow the Code Composer Studio Setup—Section 4

#### Optional:

If the steps above do not install the drivers, run the following Batch file to complete the driver installation for the USB100 board, "C:\CCStudio\_v3.3\cc\bin\ftdi\install\_ftdi.bat"

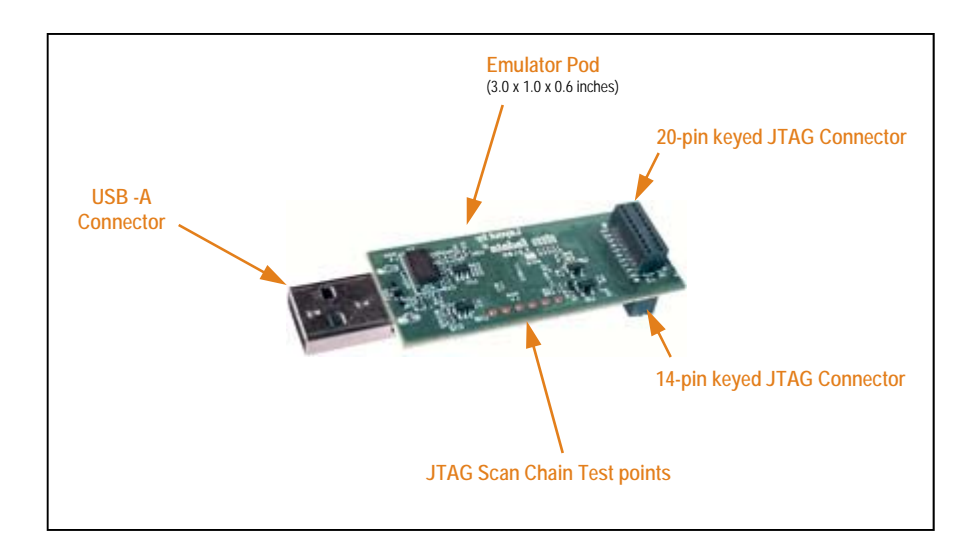

FIGURE 1—USB100 JTAG Emulator (angled view)